CC-Link Partner Association

# CC-Link Intelligent Device Driver

| 1 | System Configuration             | 4  |
|---|----------------------------------|----|
| 2 | Selection of External Device     | 11 |
| 3 | Example of Communication Setting | 12 |
| 4 | Setup Items                      | 29 |
| 5 | Cable Diagram                    | 33 |
| 6 | Supported Devices                | 35 |
| 7 | Device Code and Address Code     | 40 |
| 8 | Error Messages                   | 43 |

#### Introduction

This manual describes how to connect the Display and the External Device (target PLC).

In this manual, the connection procedure will be described by following the sections below:

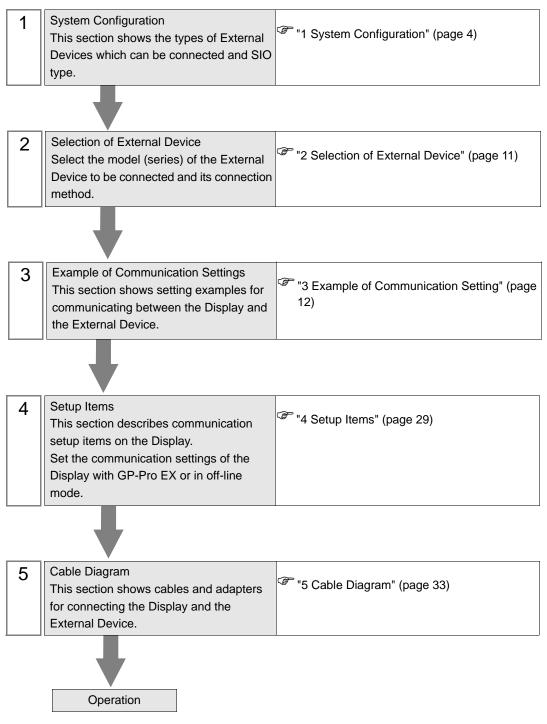

# Terminology

The following table describes the terminology used in the CC-Link.

| Term                         | Definition and Description                                                                                                    |
|------------------------------|----------------------------------------------------------------------------------------------------|
| Cyclic Transmission          | A function that periodically exchanges data across the network connected to the CC-Link.                                                                                       |
| Extended Cyclic Transmission | A function that periodically exchanges up to 128 pieces of bit data and up to 64 pieces of word data per station using split transfer. Available to CC-Link Ver 2.00 or later. |
| Extended Cyclic Setting      | Used for extending the cyclic points in the extended cyclic transmission.<br>Select 2, 4, or 8 times.                                                                          |
| Transient Transmission       | A function that exchanges data across the network connected to the CC-Link only when the data is requested.                                                                    |
| Master Station               | A station that controls the entire network with control information (parameters). Set one station per network. The station No. is "0".                                         |
| Slave Station                | A generic name for stations other than the master station.                                                                                                    |
| Intelligent Device Station   | A station that performs the cyclic transmission and the transient transmission for the master station in the ratio of 1:n.                                                     |
| Number of Occupied Stations  | The number of stations on the network that one slave station occupies. Select one to four stations depending on the number of data.                                            |

# 1 System Configuration

The following shows the system configuration where the External Device from Mitsubishi Electric Corp. and the Display are connected.

| Series               | CPU                                                                                                    | Link I/F    | Communication<br>Type | Setting<br>Example                                                               | Cable<br>Diagram                |
|----------------------|----------------------------------------------------------------------------------------------------|-------------|-----------------------|----------------------------------------------------------------------------------|---------------------------------|
|                      | A1SCPU<br>A1SHCPU<br>A1SJCPU-S3<br>A1SJHCPU<br>A1SCPU24-R2<br>A2SCPU<br>A2SHCPU<br>A2USCPU<br>A2USCPU-S1<br>A2USHCPU-S1                                                                                            | A1SJ61BT11  |                       |                                                                                  |                                 |
| MELSEC A<br>Series   | A0J2CPU<br>A0J2HCPU<br>A1CPU<br>A2CPU<br>A2CPU-S1<br>A3CPU<br>A1NCPU<br>A2NCPU<br>A2NCPU-S1<br>A3NCPU<br>A2NCPU-S1<br>A3MCPU<br>A3HCPU<br>A2ACPU<br>A2ACPU-S1<br>A3ACPU<br>A2UCPU<br>A2UCPU-S1<br>A3UCPU<br>A4UCPU | AJ61BT11    | CC-Link Ver.1.1       | 1 Example 1 Diag                                                                 | Cable<br>Diagram 1<br>(page 33) |
| MELSEC QnA<br>Series | Q2ASCPU<br>Q2ASCPU-S1<br>Q2ASHCPU<br>Q2ASHCPU-S1                                                                                                    | A1SJ61QBT11 | CC-Link Ver.1.1       | Setting<br>Example 2<br>(page 15)<br>*1<br>Setting<br>Example 3<br>(page 18)     | Cable                           |
|                      | Q2ACPU<br>Q2ACPU-S1<br>Q3ACPU<br>Q4ACPU<br>Q4ARCPU                                                                                                    | AJ61QBT11   | CC-Link Ver.1.1       | *2<br>Setting<br>Example 2<br>(page 15)*1<br>Setting<br>Example 3<br>(page 18)*2 | Diagram 1<br>(page 33)          |

| Series             | CPU                                                                                 | Link I/F               | Communication<br>Type                             | Setting<br>Example                | Cable<br>Diagram                |
|--------------------|-------------------------------------------------------------------------------------|------------------------|---------------------------------------------------|-----------------------------------|---------------------------------|
|                    | Q00JCPU<br>Q00CPU<br>Q01CPU                                                         | QJ61BT11N              | CC-Link Ver.1.1                                   | Setting<br>Example 4<br>(page 21) |                                 |
|                    | Q02CPU<br>Q02HCPU<br>Q06HCPU<br>Q12HCPU                                             | QIOIDTIIN              | CC-Link Ver.2.0                                   | Setting<br>Example 5<br>(page 23) |                                 |
| MELSEC Q<br>Series | Q25HCPU<br>Q12PHCPU<br>Q25PHCPU<br>Q12PRHCPU<br>Q25PRHCPU                           | QJ61BT11               | CC-Link Ver.1.1 Setting<br>Example 4<br>(page 21) |                                   |                                 |
|                    | Q02CPU-A<br>Q02HCPU-A<br>Q06HCPU-A<br>Q02UCPU<br>Q03UDCPU<br>Q04UDHCPU<br>Q06UDHCPU | A1SJ61BT11             | CC-Link Ver.1.1                                   | Setting<br>Example 1<br>(page 12) | Cable<br>Diagram 1<br>(page 33) |
|                    |                                                                                     | QJ61BT11N              | CC-Link Ver.1.1                                   | Setting<br>Example 4<br>(page 21) |                                 |
|                    |                                                                                     | QJOIDTIIN              | CC-Link Ver.2.0                                   | Setting<br>Example 5<br>(page 23) |                                 |
| MELSEC L           |                                                                                     | CC-Link terminal block | CC-Link Ver.1.1                                   | Setting<br>Example 6<br>(page 25) |                                 |
| Series             | L26CPU-BT                                                                           | on CPU unit            | CC-Link Ver.2.0                                   | Setting<br>Example 7<br>(page 27) |                                 |

\*1 Use the ladder program for communication settings. Available to all feature versions of the Link I/F.

\*2 Configure the communication settings in [Network Parameter] in the ladder software (GX-Developer). Available to feature version B or later of the Link I/F. Check the feature version on the nameplate located on the side of the Link I/F unit.

| IMPORTANT | • To use the CC-Link, you need a CC-Link unit (CA7-CCLALL/EX-01) from Pro-face.<br>For details on the wiring between the Display (CC-Link unit) and the CC-Link master |
|-----------|----------------------------------------------------------------------------------------------------|
|           | and on the CC-Link unit, refer to "CC-Link Unit Intelligent Device Station Hardware Manual".                                                                           |

# Connection Configuration

When this driver is used, the Displays will operate as intelligent device stations.

Network Connection Example

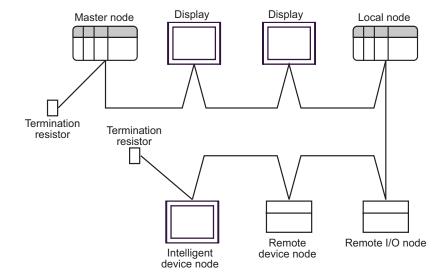

NOTE

• Make sure to connect termination resistors to both ends of the network.

| Cable Type                               | Termination<br>Resistance |
|------------------------------------------|---------------------------|
| CC-Link dedicated cable                  | 110 1/2W                  |
| CC-Link dedicated high-performance cable | 130 1/2W                  |

Maximum Transmission Distance

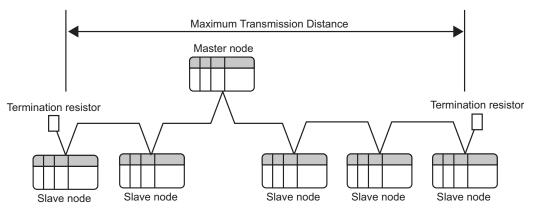

| Transmission Speed               | 156Kbps 625Kbps 2.5Mbps 5Mpbs 10Mbps |      |      |      |      |  |
|----------------------------------|--------------------------------------|------|------|------|------|--|
| Cable Length Between<br>Stations | 20cm or more                         |      |      |      |      |  |
| Maximum<br>Transmission Distance | 1200m                                | 900m | 400m | 160m | 100m |  |

#### Number of Connectable Units

The number of slave stations connected to the master station should meet the following four conditions:

| 1 | ${(a + a2 + a4 + a8) + (b + b2 + b4 + b8) x 2 +}$                     | a: Number of units with 1 station occupied and 1 time                                               |
|---|-----------------------------------------------------------------------|----------------------------------------------------------------------------------------------------|
|   | $(c + c2 + c4 + c8) \ge 3 + (d + d2 + d4 + d8) \ge 64$                | setting (including Ver.1-compatible station)<br>b: Number of units with 2 stations occupied and 1   |
|   | {(a x 32 + a2 x 32 + a4 x 64 + a8 x 128) +                            | time setting (including Ver.1-compatible station)                                                   |
|   | (b x 64 + b2 x 96 + b4 x 192 + b8 x 384) +                            | c: Number of units with 3 stations occupied and 1                                                   |
| 2 | $(c \times 96 + c2 \times 160 + c4 \times 320 + c8 \times 640) +$     | time setting (including Ver.1-compatible station)                                                   |
|   | (d x 128 + d2 x 224 + d4 x 448 + d8 x 896))                           | d: Number of units with 4 stations occupied and 1                                                   |
|   | $\leq 8192$                                                           | time setting (including Ver.1-compatible station)                                                   |
|   |                                                                       | a2: Number of units with 1 station occupied and 2                                                   |
|   | $\{(a x 4 + a2 x 8 + a4 x 16 + a8 x 32) +$                            | times setting                                                                                       |
|   | (b x 8 + b2 x 16 + b4 x 32 + b8 x 64) +                               | b2: Number of units with 2 stations occupied and 2                                                  |
|   | (c x 12 + c2 x 24 + c4 x 48 + c8 x 96) +                              | times setting<br>c2: Number of units with 3 stations occupied and 2                                 |
|   | (d x 16 + d2 x 32 + d4 x 64 + d8 x 128)                               | times setting                                                                                       |
|   | ≤ 2048                                                                | d2: Number of units with 4 stations occupied and 2                                                  |
|   |                                                                       | times setting                                                                                       |
|   |                                                                       | a4: Number of units with 1 station occupied and 4                                                   |
|   |                                                                       | times setting                                                                                       |
|   |                                                                       | b4: Number of units with 2 stations occupied and 4                                                  |
|   |                                                                       | times setting                                                                                       |
| 3 |                                                                       | c4: Number of units with 3 stations occupied and 4                                                  |
|   |                                                                       | times setting<br>d4: Number of units with 4 stations occupied and 4                                 |
|   |                                                                       | times setting                                                                                       |
|   |                                                                       |                                                                                                    |
|   |                                                                       | a8: Number of units with 1 station occupied and 8                                                   |
|   |                                                                       | times setting                                                                                       |
|   |                                                                       | b8: Number of units with 2 stations occupied and 8 times setting                                    |
|   |                                                                       | c8: Number of units with 3 stations occupied and 8                                                  |
|   |                                                                       | times setting                                                                                       |
|   |                                                                       | d8: Number of units with 4 stations occupied and 8                                                  |
|   |                                                                       | times setting                                                                                       |
|   | $\{(16 \text{ x A}) + (54 \text{ x B}) + (88 \text{ x C})\} \le 2304$ | A: Number of remote I/O stations $\leq 64$                                                          |
| 4 |                                                                       | B: Number of remote device stations $\leq 42$<br>C: Number of local stations and intelligent device |
|   |                                                                       | stations $\leq 26$                                                                                  |
| L |                                                                       | ······                                                                                              |

The Displays will operate as intelligent device stations. Also, the minimum number of occupied stations is 1. Therefore, the number of Displays that can be connected to a single master station is 26.

#### CC-Link Specifications

The remote I/O (RX, RY) and the remote register (RWw, RWr) can be allocated from the master station.

The data points allocated to each station depend on their extended cyclic setting. For the point difference between extended cyclic settings, refer to the link point table shown later.

7

<sup>•</sup> The transient transmission is processed more slowly than the cyclic transmission. If fast processing is required, use the cyclic transmission.

Allocation image of the remote input via the master station

| Master node      | N                 | Display<br>Ingelligent device node |        | 0                                              |     |  |
|------------------|-------------------|------------------------------------|--------|------------------------------------------------|-----|--|
| Remote input(RX) | No                | Remote output(RY)                  | de No  | de No.2 : Occupying 4 noo<br>Remote output(RY) | des |  |
| RX000F - RX0000  |                   | RY000F - RY0000                    |        | RY000F - RY0000                                |     |  |
| RX001F - RX0010  |                   | RY001F - RY0010                    |        | RY001F - RY0010                                |     |  |
| RX002F - RX0020  |                   | RY002F - RY0020                    |        | RY002F - RY0020                                |     |  |
| RX003F - RX0030  |                   | RY003F - RY0030                    |        | RY003F - RY0030                                |     |  |
| RX004F - RX0040  | 1                 | RY004F - RY0040                    |        | RY004F - RY0040                                |     |  |
| RX005F - RX0050  | $\left  \right  $ | RY005F - RY0050                    | ור / ו | RY005F - RY0050                                |     |  |
| RX006F - RX0060  |                   | RY006F - RY0060                    | \      | RY006F - RY0060                                |     |  |
| RX007F - RX0070  | N                 | RY007F - RY0070                    |        | RY007F - RY0070                                |     |  |
| RX008F - RX0080  |                   | RY008F - RY0080                    |        | RY008F - RY0080                                |     |  |
| RX009F - RX0090  |                   | RY009F - RY0090                    |        | RY009F - RY0090                                |     |  |
| RX00AF - RX00A0  |                   | RY00AF - RY00A0                    |        | RY00AF - RY00A0                                | 1   |  |
| :                |                   | :                                  |        | :                                              |     |  |

Allocation image of the remote output via the master station

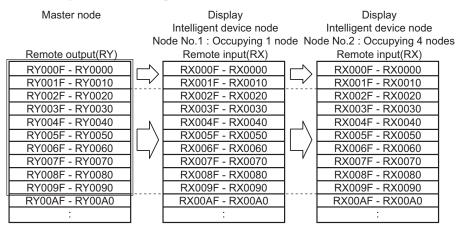

• Allocation image of the remote register (RWr) via the master station

| Master node          |                | Display                   |        | Display                     |
|----------------------|----------------|---------------------------|--------|-----------------------------|
|                      |                | Intelligent device node   |        | Intelligent device node     |
|                      | No             | ode No.1 : Occupying 1 no | ode No | de No.2 : Occupying 4 nodes |
| Remote resister(RWr) |                | Remote resister(RWw)      |        | Remote resister(RWw)        |
| RWr000 - RWr003      | $\langle \Box$ | RWw000 - RWw003           |        | RWw000 - RWw003             |
| RWr004 - RWr007      |                | RWw004 - RWw007           | ľ,     | RWw004 - RWw007             |
| RWr008 - RWr00B      |                | RWw008 - RWw00B           |        | RWw008 - RWw00B             |
| RWr00C - RWr00F      |                | RWw00C - RWw00F           |        | RWw00C - RWw00F             |
| RWr010 - RWr013      |                | RWw010 - RWw013           | \'     | RWw010 - RWw013             |
| RWr014 - RWr017      |                | RWw014 - RWw017           |        | RWw014 - RWw017             |
| :                    |                | :                         |        | :                           |

• Allocation image of the remote register (RWw) via the master station

| Master node          | Master node Display<br>Intelligent device node |                           |     | Display<br>Intelligent device node |  |
|----------------------|------------------------------------------------|---------------------------|-----|------------------------------------|--|
|                      | ode No                                         | de No.2 : Occupying 4 nod | les |                                    |  |
| Remote resister(RWw) | 1 N.                                           | Remote resister(RWr)      |     | Remote resister(RWr)               |  |
| RWw000 - RWw003      | $ \Box\rangle $                                | RWr000 - RWr003           |     | RWr000 - RWr003                    |  |
| RWw004 - RWw007      |                                                | RWr004 - RWr007           |     | RWr004 - RWr007                    |  |
| RWw008 - RWw00B      |                                                | RWr008 - RWr00B           |     | RWr008 - RWr00B                    |  |
| RWw00C - RWw00F      |                                                | RWr00C - RWr00F           |     | RWr00C - RWr00F                    |  |
| RWw010 - RWw013      | 5/                                             | RWr010 - RWr013           | -/  | RWr010 - RWr013                    |  |
| RWw014 - RWw017      | ]                                              | RWr014 - RWr017           |     | RWr014 - RWr017                    |  |
| :                    |                                                | :                         |     | :                                  |  |

8

The following shows the link point specifications defined by the CC-Link Association. For CC-Link Ver.1, the extended cyclic setting is not available, and "1 time setting" is applied.

|                                                                 | Item                   |                          |                                                                                                    | Specif             | ication            |                    |  |
|-----------------------------------------------------------------|------------------------|--------------------------|----------------------------------------------------------------------------------------------------|--------------------|--------------------|--------------------|--|
| Maximum nun<br>points per syst                                  |                        | CC-Link Ver.1            | Remote I/O (RX, RY): 2048 points each<br>Remote register (RWw): 256 points<br>Remote register (RWr): 256 points   |                    |                    |                    |  |
| points per syst                                                 |                        | CC-Link Ver.2            | Remote I/O (RX, RY): 8192 points each<br>Remote register (RWw): 2048 points<br>Remote register (RWr): 2048 points |                    |                    |                    |  |
| Extended cyclic setting (fixed at one time in CC-Link<br>Ver.1) |                        |                          | 1 time setting                                                                                                    | 2 times setting    | 4 times setting    | 8 times<br>setting |  |
|                                                                 | 1:                     | Remote I/O (RX, RY)      | 32 points<br>each                                                                                                 | 32 points<br>each  | 64 points<br>each  | 128 points<br>each |  |
|                                                                 | 1 station<br>occupied  | Remote register<br>(RWw) | 4 points                                                                                                    | 8 points           | 16 points          | 32 points          |  |
|                                                                 |                        | Remote register (RWr)    | 4 points                                                                                                    | 8 points           | 16 points          | 32 points          |  |
|                                                                 | 2 stations<br>occupied | Remote I/O (RX, RY)      | 64 points<br>each                                                                                                 | 96 points each     | 192 points<br>each | 384 points<br>each |  |
|                                                                 |                        | Remote register<br>(RWw) | 8 points                                                                                                    | 16 points          | 32 points          | 64 points          |  |
| Number of<br>link points per                                    |                        | Remote register (RWr)    | 8 points                                                                                                    | 16 points          | 32 points          | 64 points          |  |
| unit                                                            | 3 stations occupied    | Remote I/O (RX, RY)      | 96 points<br>each                                                                                                 | 160 points<br>each | 320 points<br>each | 640 points<br>each |  |
|                                                                 |                        | Remote register<br>(RWw) | 12 points                                                                                                    | 24 points          | 48 points          | 96 points          |  |
|                                                                 |                        | Remote register (RWr)    | 12 points                                                                                                    | 24 points          | 48 points          | 96 points          |  |
|                                                                 | 4 -4-4                 | Remote I/O (RX, RY)      | 128 points<br>each                                                                                                | 224 points<br>each | 448 points<br>each | 896 points<br>each |  |
|                                                                 | 4 stations occupied    | Remote register<br>(RWw) | 16 points                                                                                                    | 32 points          | 64 points          | 128 points         |  |
|                                                                 |                        | Remote register (RWr)    | 16 points                                                                                                    | 32 points          | 64 points          | 128 points         |  |

#### ♦ Remote I/O Signal

• When the remote READY flag is not used (default)

| Signal Direction: Dis  | play $\rightarrow$ Master Station | Signal Direction: Master Station $\rightarrow$ Display |                           |
|------------------------|-----------------------------------|--------------------------------------------------------|---------------------------|
| Device No. Signal Name |                                   | Device No.                                             | Signal Name               |
| RYn0                   | User area                         | RXn0                                                   |                           |
| RYn1                   |                                   | RXn1                                                   | User area                 |
| :                      |                                   | :                                                      | User area                 |
| RY(m+n)D               |                                   | RX(m+n)D                                               |                           |
| RY(m+n)E               | Unavailable <sup>*1</sup>         | RX(m+n)E                                               | Unavailable <sup>*1</sup> |
| RY(m+n)F               | Chavallable                       | RX(m+n)F                                               |                           |

\*1 In each station setup, the last two bits cannot be used.

| when the remote KEAD I mag is used |                                   |                                                        |             |  |  |
|------------------------------------|-----------------------------------|--------------------------------------------------------|-------------|--|--|
| Signal Direction: Disp             | play $\rightarrow$ Master Station | Signal Direction: Master Station $\rightarrow$ Display |             |  |  |
| Device No.                         | Device No. Signal Name            |                                                        | Signal Name |  |  |
| RYn0                               |                                   | RXn0                                                   |             |  |  |
| RYn1                               | User area                         | RXn1                                                   | User area   |  |  |
| :                                  |                                   | :                                                      |             |  |  |
| RY(m+n)0                           |                                   | RX(m+n)0                                               |             |  |  |
| :                                  | Unavailable                       |                                                        |             |  |  |
| RY(m+n)A                           |                                   |                                                        |             |  |  |
| RY(m+n)B                           | Remote READY flag <sup>*1</sup>   | :                                                      | Unavailable |  |  |
| RY(m+n)C                           |                                   | •                                                      |             |  |  |
| :                                  | Unavailable                       |                                                        |             |  |  |
| RY(m+n)F                           | 1                                 | RX(m+n)F                                               |             |  |  |

\*1 The remote READY flag will turn ON when the Display is online. When the Display turns ON, when the hardware is reset, and when the Display is ready for operation, the remote READY flag will turn ON. Even while the Display is ON, the remote READY flag will turn OFF during offline operation and initial processing. Use this feature for the interlock circuit used when writing and reading data from the CC-Link master station.

n: The first device number allocated to the master station

When the remote READY flag is used

•

m: The last device number that depends on the number of occupied stations and on the extended cyclic setting.

# 2 Selection of External Device

Select the External Device to be connected to the Display.

| 🏄 New Project File | x                                                              |
|--------------------|----------------------------------------------------------------|
| 67-7ro 🛃           | Device/PLC<br>Maker CC-Link Partner Association                |
|                    | Series CC-Link Intelligent Device                              |
|                    | Use System Area Heler to the manual of this Device/PLC         |
|                    | Connection Method                                              |
|                    | Port Extended Unit                                             |
|                    |                                                                |
|                    | <u>Go to Device/PLC Manual</u>                                 |
|                    |                                                                |
| Back (             | Communication Settings     New Logic     New Screen     Cancel |

| Setup Items     | Setup Description                                                                                                    |  |
|-----------------|----------------------------------------------------------------------------------------------------|--|
| Maker           | Select the maker of the External Device to be connected. Select "CC-Link Partner Association".                                                                                                    |  |
| Series          | Select the model (series) of the External Device to be connected and its connection method.<br>Select "CC-Link Intelligent Device".<br>Check the External Device that can be connected in "CC-Link Intelligent Device" in<br>system configuration.                                                                                                    |  |
| Use System Area | <ul> <li>Check this option when you synchronize the system data area of Display and the device (memory) of External Device. When synchronized, you can use the ladder program of External Device to switch the display or display the window on the display.</li> <li>Cf. GP-Pro EX Reference Manual Appendix "LS Area (Direct Access Method Area)"</li> <li>This can also be set in GP-Pro EX or in the Display's off-line mode.</li> <li>Cf. GP-Pro EX Reference Manual "Display Unit (System Area) Settings Guide" Cf. Maintenance/Troubleshooting Manual "Main Unit - System Area Settings"</li> </ul> |  |
| Port            | Select the port of the Display to be connected to the External Device.                                                                                                    |  |

# 3 Example of Communication Setting

The following shows examples of communication settings of the Display and the External Device, which are recommended by Pro-face.

## 3.1 Setting Example 1

## Settings of GP-Pro EX

#### Communication Settings

To display the setting screen, select [Device/PLC Settings] from [System setting window] in workspace.

| Device/PLC1                          |                                              |                    |
|--------------------------------------|----------------------------------------------|--------------------|
| Summary                              |                                              | Change Device/PLC  |
| Maker CC-Link Partner Association    | Series CC-Link Intelligent Device            | Port Extended Unit |
| Text Data Mode 1 Change              |                                              |                    |
| Communication Settings               |                                              |                    |
| Speed                                | 156Kbps                                      |                    |
| Timeout                              | 3 📑 (sec)                                    |                    |
| Retry                                | 2                                            |                    |
| Station number                       | 1                                            |                    |
| Number of occupied stations          | 1 station(s)                                 |                    |
| Input data status on data link error | O Retained 💿 Clear                           |                    |
| Remote READY flag                    | Not use C Use                                |                    |
| CC-Link Version                      | Ver 1                                        |                    |
| CC-Link Ver2 Setting                 |                                              |                    |
| Extended cyclic setting              | 1 time                                       |                    |
|                                      | Default                                      |                    |
| Device-Specific Settings             |                                              |                    |
| Allowable Number of Devices/PLCs     | 27 📊                                         |                    |
| Number Device Name                   | Settings                                     |                    |
| 👗 1  PLC1                            | Series=Melsec A Series / Q Series A Mode,Sta | ation number=0     |

#### Device Setting

To display the setting screen, click I ([Setting]) of the External Device you want to set from [Device-Specific Settings] of [Device/PLC Settings]. To connect multiple External Devices, click from [Device-Specific Settings] of [Device/PLC Settings] to add another External Device.

| 💰 Individual Device                               | Settings                                                                         | ×       |
|---------------------------------------------------|----------------------------------------------------------------------------------|---------|
| PLC1                                              |                                                                                  |         |
| Series<br>Please reconfirm a<br>if you have chang | Melsec A Series / Q Series<br>all of address settings that you<br>ed the series. | _       |
| Station number                                    | 0 -                                                                              | Default |
|                                                   | OK ( <u>0</u> )                                                                  | Cancel  |

# Settings of External Device

To configure communication settings, use the DIP switches and rotary switches on the External Device, and the ladder software (GX-Developer). After completing the settings, reboot the External Device to enable them. Please refer to the manual of the External Device for details.

### DIP Switch

| DIP Switch | Settings | Setup Description                                                             |
|------------|----------|-------------------------------------------------------------------------------|
| SW1        | OFF      | Number of occupied stations (OFF: Master station ON: Local station)           |
| SW2        | OFF      | Always OFF                                                                    |
| SW3        | OFF      | Always OFF                                                                    |
| SW4        | OFF      | Data status of data link error station (OFF: Clear ON: Retained)              |
| SW5        | OFF      | Number of occupied stations (OFF: 1 station occupied ON: 4 stations occupied) |
| SW6        | OFF      | Always OFF                                                                    |
| SW7        | OFF      | Always OFF                                                                    |
| SW8        | OFF      | Always OFF                                                                    |

#### Station Setting Rotary Switch

| I | Rotary Switch | Settings | Setup Description                               |
|---|---------------|----------|-------------------------------------------------|
|   | x 10          | 0        | Station No. of the External Device (tens digit) |
|   | x 1           | 0        | Station No. of the External Device (ones digit) |

NOTE

• Always assign "00" to the master station, and the station No. to the local station.

#### Mode Setting Rotary Switch

| Rotary Switch | Settings | Setup Description |
|---------------|----------|-------------------|
| MODE          | 0        | Online            |

#### Baud Rate Setting Rotary Switch

| •             | •        |                   |
|---------------|----------|-------------------|
| Rotary Switch | Settings | Setup Description |
| B RATE        | 0        | 156Kbps           |

#### Using the Ladder Software for Settings

Start up the ladder software, and program as follows.

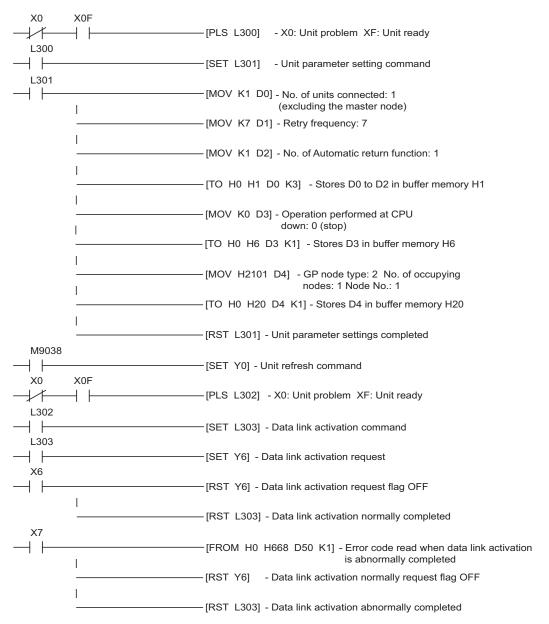

# 3.2 Setting Example 2

Settings of GP-Pro EX

Communication Settings

To display the setting screen, select [Device/PLC Settings] from [System setting window] in workspace.

| Device/PLC 1                         |                                                      |
|--------------------------------------|------------------------------------------------------|
| Summary                              | Change Device/PLC                                    |
| Maker CC-Link Partner Association    | Series CC-Link Intelligent Device Port Extended Unit |
| Text Data Mode 1 Change              |                                                      |
| Communication Settings               |                                                      |
| Speed                                | 156Kbps                                              |
| Timeout                              | 3 * (sec)                                            |
| Retry                                | 2                                                    |
| Station number                       | 1 -                                                  |
| Number of occupied stations          | 1 station(s)                                         |
| Input data status on data link error | C Retained 💿 Clear                                   |
| Remote READY flag                    | Not use     O Use                                    |
| CC-Link Version                      | Ver 1                                                |
| CC-Link Ver2 Setting                 |                                                      |
| Extended cyclic setting              | 1 time                                               |
|                                      | Default                                              |
| Device-Specific Settings             |                                                      |
| Allowable Number of Devices/PLCs     | 27                                                   |
| Number Device Name                   | Settings                                             |
|                                      |                                                      |

#### ♦ Device Setting

To display the setting screen, click I ([Setting]) of the External Device you want to set from [Device-Specific Settings] of [Device/PLC Settings]. To connect multiple External Devices, click from [Device-Specific Settings] of [Device/PLC Settings] to add another External Device.

| 💰 Individual Device                             | e Settings                                                                       | ×       |
|-------------------------------------------------|----------------------------------------------------------------------------------|---------|
| PLC1                                            |                                                                                  |         |
| Series<br>Please reconfirm<br>if you have chang | Melsec Q Series / QnA Ser<br>all of address settings that you<br>ged the series. | _       |
| Station number                                  | 0                                                                                | Default |
|                                                 | OK ( <u>D</u> )                                                                  | Cancel  |

# Settings of External Device

To configure communication settings, use the DIP switches and rotary switches on the External Device, and the ladder software (GX-Developer). After completing the settings, reboot the External Device to enable them. Please refer to the manual of the External Device for details.

### DIP Switch

| DIP Switch | Settings | Setup Description                                                             |
|------------|----------|-------------------------------------------------------------------------------|
| SW1        | OFF      | Number of occupied stations (OFF: Master station ON: Local station)           |
| SW2        | OFF      | Always OFF                                                                    |
| SW3        | OFF      | Always OFF                                                                    |
| SW4        | OFF      | Data status of data link error station (OFF: Clear ON: Retained)              |
| SW5        | OFF      | Number of occupied stations (OFF: 1 station occupied ON: 4 stations occupied) |
| SW6        | OFF      | Always OFF                                                                    |
| SW7        | OFF      | Always OFF                                                                    |
| SW8        | OFF      | Always OFF                                                                    |

#### Station Setting Rotary Switch

| I | Rotary Switch | Settings | Setup Description                               |
|---|---------------|----------|-------------------------------------------------|
|   | x 10          | 0        | Station No. of the External Device (tens digit) |
|   | x 1           | 0        | Station No. of the External Device (ones digit) |

NOTE

• Always assign "00" to the master station, and the station No. to the local station.

#### Mode Setting Rotary Switch

| Rotary Switch | Settings | Setup Description |
|---------------|----------|-------------------|
| MODE          | 0        | Online            |

#### Baud Rate Setting Rotary Switch

| •             | •        |                   |
|---------------|----------|-------------------|
| Rotary Switch | Settings | Setup Description |
| B RATE        | 0        | 156Kbps           |

#### Using the Ladder Software for Settings

Start up the ladder software, and program as follows.

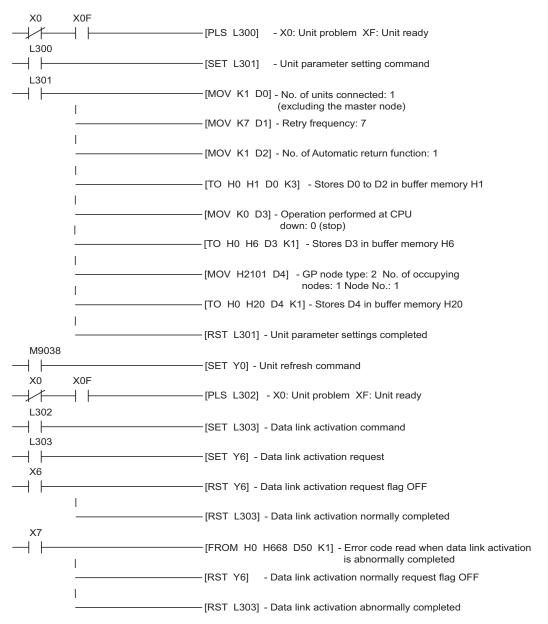

# 3.3 Setting Example 3

Settings of GP-Pro EX

Communication Settings

To display the setting screen, select [Device/PLC Settings] from [System setting window] in workspace.

| Device/PLC 1                         |                                                      |
|--------------------------------------|------------------------------------------------------|
| Summary                              | Change Device/PLC                                    |
| Maker CC-Link Partner Association    | Series CC-Link Intelligent Device Port Extended Unit |
| Text Data Mode 1 <u>Change</u>       |                                                      |
| Communication Settings               |                                                      |
| Speed                                | 156Kbps                                              |
| Timeout                              | 3 (sec)                                              |
| Retry                                | 2                                                    |
| Station number                       | 1 -                                                  |
| Number of occupied stations          | 1 station(s)                                         |
| Input data status on data link error | C Retained Clear                                     |
| Remote READY flag                    | Not use     O Use                                    |
| CC-Link Version                      | Ver 1                                                |
| CC-Link Ver2 Setting                 |                                                      |
| Extended cyclic setting              | 1 time 💌                                             |
|                                      | Default                                              |
| Device-Specific Settings             |                                                      |
| Allowable Number of Devices/PLCs     | 27 📊                                                 |
| Number Device Name                   | Settings                                             |
|                                      | Series=Melsec Q Series / QnA Series,Station number=0 |

#### ♦ Device Setting

To display the setting screen, click I ([Setting]) of the External Device you want to set from [Device-Specific Settings] of [Device/PLC Settings]. To connect multiple External Devices, click from [Device-Specific Settings] of [Device/PLC Settings] to add another External Device.

| 💰 Individual Device                             | e Settings                                                                       | ×       |
|-------------------------------------------------|----------------------------------------------------------------------------------|---------|
| PLC1                                            |                                                                                  |         |
| Series<br>Please reconfirm<br>if you have chang | Melsec Q Series / QnA Ser<br>all of address settings that you<br>ged the series. | _       |
| Station number                                  | 0                                                                                | Default |
|                                                 | OK ( <u>D</u> )                                                                  | Cancel  |

# Settings of External Device

To configure communication settings, use the DIP switches and rotary switches on the External Device, and the ladder software (GX-Developer). After completing the settings, reboot the External Device to enable them. Please refer to the manual of the External Device for details.

## DIP Switch

| DIP Switch | Settings | Setup Description                                                             |
|------------|----------|-------------------------------------------------------------------------------|
| SW1        | OFF      | Number of occupied stations (OFF: Master station ON: Local station)           |
| SW2        | OFF      | Always OFF                                                                    |
| SW3        | OFF      | Always OFF                                                                    |
| SW4        | OFF      | Data status of data link error station (OFF: Clear ON: Retained)              |
| SW5        | OFF      | Number of occupied stations (OFF: 1 station occupied ON: 4 stations occupied) |
| SW6        | OFF      | Always OFF                                                                    |
| SW7        | OFF      | Always OFF                                                                    |
| SW8        | OFF      | Always OFF                                                                    |

#### Station Setting Rotary Switch

| I | Rotary Switch | Settings | Setup Description                               |
|---|---------------|----------|-------------------------------------------------|
|   | x 10          | 0        | Station No. of the External Device (tens digit) |
|   | x 1           | 0        | Station No. of the External Device (ones digit) |

NOTE

• Always assign "00" to the master station, and the station No. to the local station.

#### Mode Setting Rotary Switch

| Rotary Switch | Settings | Setup Description |
|---------------|----------|-------------------|
| MODE          | 0        | Online            |

#### Baud Rate Setting Rotary Switch

| •             | •        |                   |
|---------------|----------|-------------------|
| Rotary Switch | Settings | Setup Description |
| B RATE        | 0        | 156Kbps           |

- ♦ Using the Ladder Software for Settings
- 1 Start up the ladder software.
- 2 Double-click [Network Parameter] under [Parameter].
- **3** Click [CC-Link] in the [Network Parameter] dialog box.
- 4 Configure the following settings in the window that appears.

| Setup Items                 | Setting               |
|-----------------------------|-----------------------|
| No. of Unit Sheets          | 1                     |
| Head I/O No.                | 0000                  |
| Туре                        | Master station        |
| Mode Setting <sup>*1</sup>  | Remote Net Ver.1 Mode |
| Number of Connectable Units | 1                     |

\*1 [Mode Setting] is not available to ladder software earlier than version 8.03D. CC-Link Ver.1 is selected.

- 5 Click [Station Information].
- 6 Configure the following settings in the [CC-Link Station Unit 1] dialog box that appears.

| Setup Items                 | Setting                    |
|-----------------------------|----------------------------|
| Station Type                | Intelligent device station |
| Number of Occupied Stations | 1 station occupied.        |

7 Save the communication settings and transfer them to the External Device.

# 3.4 Setting Example 4

Settings of GP-Pro EX

Communication Settings

To display the setting screen, select [Device/PLC Settings] from [System setting window] in workspace.

| Device/PLC 1                         |                                                         |
|--------------------------------------|---------------------------------------------------------|
| Summary                              | Change Device/PLC                                       |
| Maker CC-Link Partner Association    | Series CC-Link Intelligent Device Port Extended Unit    |
| Text Data Mode 1 Change              |                                                         |
| Communication Settings               |                                                         |
| Speed                                | 156Kbps                                                 |
| Timeout                              | 3                                                       |
| Retry                                | 2 🕂                                                     |
| Station number                       | 1 -                                                     |
| Number of occupied stations          | 1 💼 station(s)                                          |
| Input data status on data link error | O Retained 💿 Clear                                      |
| Remote READY flag                    | Not use     O Use                                       |
| CC-Link Version                      | Ver 1                                                   |
| CC-Link Ver2 Setting                 |                                                         |
| Extended cyclic setting              | 1 time                                                  |
|                                      | Default                                                 |
| Device-Specific Settings             |                                                         |
| Allowable Number of Devices/PLCs     | 27                                                      |
| Number Device Name                   | Settings                                                |
|                                      | Im Series=Melsec Q Series / QnA Series,Station number=0 |

#### Device Setting

To display the setting screen, click I ([Setting]) of the External Device you want to set from [Device-Specific Settings] of [Device/PLC Settings]. To connect multiple External Devices, click from [Device-Specific Settings] of [Device/PLC Settings] to add another External Device.

| 💰 Individual Devici                            | e Settings                                                                 | ×       |
|------------------------------------------------|----------------------------------------------------------------------------|---------|
| PLC1                                           |                                                                            |         |
| Series<br>Please reconfirm<br>if you have chan | Melsec Q Series / QnA<br>all of address settings that y<br>ged the series. |         |
| Station number                                 |                                                                            | Default |
|                                                | OK ( <u>0)</u>                                                             | Cancel  |

## Settings of External Device

To configure communication settings, use the rotary switches on the External Device, and the ladder software (GX-Developer Version 8.03D). After completing the settings, reboot the External Device to enable them. Please refer to the manual of the External Device for details.

#### Station Setting Rotary Switch

| Rotary Switch | Settings | Setup Description                               |
|---------------|----------|-------------------------------------------------|
| x 10          | 0        | Station No. of the External Device (tens digit) |
| x 1           | 0        | Station No. of the External Device (ones digit) |

• Always assign "00" to the master station, and the station No. to the local station.

Mode Setting Rotary Switch

| 0,            |          |                   |
|---------------|----------|-------------------|
| Rotary Switch | Settings | Setup Description |
| MODE          | 0        | Online            |

- Using the Ladder Software for Settings
- **1** Start up the ladder software.
- 2 Double-click [Network Parameter] under [Parameter].
- **3** Click [CC-Link] in the [Network Parameter] dialog box.
- 4 Configure the following settings in the window that appears.

| Setup Items                 | Setting               |
|-----------------------------|-----------------------|
| No. of Unit Sheets          | 1                     |
| Head I/O No.                | 0000                  |
| Туре                        | Master station        |
| Mode Setting <sup>*1</sup>  | Remote Net Ver.1 Mode |
| Number of Connectable Units | 1                     |

\*1 [Mode Setting] is not available to ladder software earlier than version 8.03D. CC-Link Ver.1 is selected.

- 5 Click [Station Information].
- **6** Configure the following settings in the [CC-Link Station Unit 1] dialog box that appears.

| Setup Items                 | Setting                    |
|-----------------------------|----------------------------|
| Station Type                | Intelligent device station |
| Number of Occupied Stations | 1 station occupied.        |

7 Save the communication settings and transfer them to the External Device.

## 3.5 Setting Example 5

Settings of GP-Pro EX

Communication Settings

To display the setting screen, select [Device/PLC Settings] from [System setting window] in workspace.

| Device/PLC 1                         |                                                               |
|--------------------------------------|---------------------------------------------------------------|
| Summary                              | Change Device/PLC                                             |
| Maker CC-Link Partner Association    | Series CC-Link Intelligent Device Port Extended Unit          |
| Text Data Mode 1 <u>Change</u>       |                                                               |
| Communication Settings               |                                                               |
| Speed                                | 156Kbps                                                       |
| Timeout                              | 3 : (sec)                                                     |
| Retry                                | 2 📑                                                           |
| Station number                       | 1 🚊                                                           |
| Number of occupied stations          | 1 station(s)                                                  |
| Input data status on data link error | O Retained 💿 Clear                                            |
| Remote READY flag                    | 💿 Not use 🔿 Use                                               |
| CC-Link Version                      | Ver 2                                                         |
| CC-Link Ver2 Setting                 |                                                               |
| Extended cyclic setting              | 1 time                                                        |
|                                      | Default                                                       |
| Device-Specific Settings             |                                                               |
| Allowable Number of Devices/PLCs     | 27 📊                                                          |
| Number Device Name                   | Settings Series=Melsec Q Series / QnA Series,Station number=0 |
|                                      |                                                               |

#### Device Setting

To display the setting screen, click I ([Setting]) of the External Device you want to set from [Device-Specific Settings] of [Device/PLC Settings]. To connect multiple External Devices, click from [Device-Specific Settings] of [Device/PLC Settings] to add another External Device.

| 💰 Individual Device                             | e Settings                                                                      | ×       |
|-------------------------------------------------|---------------------------------------------------------------------------------|---------|
| PLC1                                            |                                                                                 |         |
| Series<br>Please reconfirm<br>if you have chang | Melsec Q Series / QnA Se<br>all of address settings that you<br>red the series. |         |
| Station number                                  |                                                                                 | Default |
|                                                 | OK ( <u>D</u> )                                                                 | Cancel  |

## Settings of External Device

To configure communication settings, use the rotary switches on the External Device, and the ladder software (GX-Developer Version 8.03D). After completing the settings, reboot the External Device to enable them. Please refer to the manual of the External Device for details.

#### Station Setting Rotary Switch

| Rotary Switch | Settings | Setup Description                               |
|---------------|----------|-------------------------------------------------|
| x 10          | 0        | Station No. of the External Device (tens digit) |
| x 1           | 0        | Station No. of the External Device (ones digit) |

• Always assign "00" to the master station, and the station No. to the local station.

#### Mode Setting Rotary Switch

|   | 0,            |          |                   |
|---|---------------|----------|-------------------|
|   | Rotary Switch | Settings | Setup Description |
| ĺ | MODE          | 0        | Online            |

#### • Using the Ladder Software for Settings

Use version 8.03D or later of the ladder software.

- **1** Start up the ladder software.
- 2 Double-click [Network Parameter] under [Parameter].
- **3** Click [CC-Link] in the [Network Parameter] dialog box.
- **4** Configure the following settings in the window that appears.

| Setup Items                 | Setting               |
|-----------------------------|-----------------------|
| No. of Unit Sheets          | 1                     |
| Head I/O No.                | 0000                  |
| Туре                        | Master station        |
| Mode Setting                | Remote Net Ver.2 Mode |
| Number of Connectable Units | 1                     |

- 5 Click [Station Information].
- **6** Configure the following settings in the [CC-Link Station Unit 1] dialog box that appears.

| Setup Items                 | Setting                          |
|-----------------------------|----------------------------------|
| Station Type                | Intelligent device station Ver.2 |
| Extended Cyclic Setting     | 1 time setting                   |
| Number of Occupied Stations | 1 station occupied.              |

7 Save the communication settings and transfer them to the External Device.

# 3.6 Setting Example 6

Settings of GP-Pro EX

Communication Settings

To display the setting screen, select [Device/PLC Settings] from [System setting window] in workspace.

| Device/PLC1                          |                                                      |
|--------------------------------------|------------------------------------------------------|
| Summary                              | Change Device/PLC                                    |
| Maker CC-Link Partner Association    | Series CC-Link Intelligent Device Port Extended Unit |
| Text Data Mode 1 Change              |                                                      |
| Communication Settings               |                                                      |
| Speed                                | 156Kbps 💌                                            |
| Timeout                              | 3 (sec)                                              |
| Retry                                | 2 📑                                                  |
| Station number                       | 1 🚊                                                  |
| Number of occupied stations          | 1 station(s)                                         |
| Input data status on data link error | O Retained 🛛 O Clear                                 |
| Remote READY flag                    | Not use     O Use                                    |
| CC-Link Version                      | Ver 1                                                |
| CC-Link Ver2 Setting                 |                                                      |
| Extended cyclic setting              | 1 time 💌                                             |
|                                      | Default                                              |
| Device-Specific Settings             |                                                      |
| Allowable Number of Devices/PLCs     | 27                                                   |
| Number Device Name                   | Settings                                             |
| 👗 1 PLC1                             | Series=Melsec Q Series / QnA Series,Station number=0 |

#### Device Setting

To display the setting screen, click I ([Setting]) of the External Device you want to set from [Device-Specific Settings] of [Device/PLC Settings]. To connect multiple External Devices, click from [Device-Specific Settings] of [Device/PLC Settings] to add another External Device.

| 💰 Individual Device                               | Settings                                                                     | ×       |
|---------------------------------------------------|------------------------------------------------------------------------------|---------|
| PLC1                                              |                                                                              |         |
| Series<br>Please reconfirm a<br>if you have chang | Melsec Q Series / QnA S<br>all of address settings that yo<br>ed the series. |         |
| Station number                                    | 0                                                                            | Default |
|                                                   | OK ( <u>O)</u>                                                               | Cancel  |

# Settings of External Device

To configure communication settings, use the ladder software (GX-Developer Version 8.88S). After completing the settings, reboot the External Device to enable them. Please refer to the manual of the External Device for details.

- **1** Start up the ladder software.
- 2 Double-click [Network Parameter] under [Parameter].
- **3** Click [CC-Link] in the [Network Parameter] dialog box.
- **4** Configure the following settings in the window that appears.

| Setup Items                               | Setting               |
|-------------------------------------------|-----------------------|
| No. of Unit Sheets                        | 1                     |
| Head I/O No.                              | 0000*1                |
| Туре                                      | Master station        |
| Mode Setting                              | Remote Net Ver.1 Mode |
| Speed                                     | 156Kbps               |
| Number of Connectable Units <sup>*2</sup> | 1                     |

\*1 It becomes the address that was specified at the head XY of the PC parameter.

- \*2 The master is not included in the number of units..
- 5 Click [Station Information].
- **6** Configure the following settings in the [CC-Link Station Unit 1] dialog box that appears.

| Setup Items                 | Setting                    |
|-----------------------------|----------------------------|
| Station Type                | Intelligent device station |
| Number of Occupied Stations | 1 station occupied.        |

7 Save the communication settings and transfer them to the External Device.

# 3.7 Setting Example 7

Settings of GP-Pro EX

Communication Settings

To display the setting screen, select [Device/PLC Settings] from [System setting window] in workspace.

| Device/PLC1                          |                                                      |
|--------------------------------------|------------------------------------------------------|
| Summary                              | Change Device/PLC                                    |
| Maker CC-Link Partner Association    | Series CC-Link Intelligent Device Port Extended Unit |
| Text Data Mode 1 <u>Change</u>       |                                                      |
| Communication Settings               |                                                      |
| Speed                                | 156Kbps                                              |
| Timeout                              | 3 :: (sec)                                           |
| Retry                                | 2 🚔                                                  |
| Station number                       | 1 🚊                                                  |
| Number of occupied stations          | 1 station(s)                                         |
| Input data status on data link error | O Retained 💿 Clear                                   |
| Remote READY flag                    | Not use                                              |
| CC-Link Version                      | Ver 2                                                |
| CC-Link Ver2 Setting                 |                                                      |
| Extended cyclic setting              | 1 time                                               |
|                                      | Default                                              |
| Device-Specific Settings             |                                                      |
| Allowable Number of Devices/PLCs     | 27 📷                                                 |
| Number Device Name                   | Settings                                             |
| 3 PLC1                               | Series=Melsec Q Series / QnA Series,Station number=0 |

#### Device Setting

To display the setting screen, click I ([Setting]) of the External Device you want to set from [Device-Specific Settings] of [Device/PLC Settings]. To connect multiple External Devices, click from [Device-Specific Settings] of [Device/PLC Settings] to add another External Device.

| 💰 Individual Device                             | e Settings                                                                      | ×       |
|-------------------------------------------------|---------------------------------------------------------------------------------|---------|
| PLC1                                            |                                                                                 |         |
| Series<br>Please reconfirm<br>if you have chang | Melsec Q Series / QnA Se<br>all of address settings that you<br>red the series. |         |
| Station number                                  |                                                                                 | Default |
|                                                 | OK ( <u>D</u> )                                                                 | Cancel  |

# Settings of External Device

To configure communication settings, use the ladder software (GX-Developer Version 8.88S). After completing the settings, reboot the External Device to enable them. Please refer to the manual of the External Device for details.

- **1** Start up the ladder software.
- 2 Double-click [Network Parameter] under [Parameter].
- **3** Click [CC-Link] in the [Network Parameter] dialog box.
- **4** Configure the following settings in the window that appears.

| Setup Items                               | Setting               |
|-------------------------------------------|-----------------------|
| No. of Unit Sheets                        | 1                     |
| Head I/O No.                              | 0000*1                |
| Туре                                      | Master station        |
| Mode Setting                              | Remote Net Ver.2 Mode |
| Speed                                     | 156Kbps               |
| Number of Connectable Units <sup>*2</sup> | 1                     |

\*1 It becomes the address that was specified at the head XY of the PC parameter.

- \*2 The master is not included in the number of units.
- 5 Click [Station Information].
- **6** Configure the following settings in the [CC-Link Station Unit 1] dialog box that appears.

| Setup Items                 | Setting                          |
|-----------------------------|----------------------------------|
| Station Type                | Intelligent device station Ver.2 |
| Extended Cyclic Setting     | 1 time setting                   |
| Number of Occupied Stations | 1 station occupied.              |

7 Save the communication settings and transfer them to the External Device.

# 4 Setup Items

Set the communication settings of the Display with GP-Pro Ex or in off-line mode of the Display.

The setting of each parameter must be identical to that of the External Device.

"3 Example of Communication Setting" (page 12)

# 4.1 Setup Items in GP-Pro EX

## Communication Settings

To display the setting screen, select [Device/PLC Settings] from [System setting window] in workspace.

| Device/PLU1                                            |                                                                   |
|--------------------------------------------------------|-------------------------------------------------------------------|
| Summary                                                | Change Device/PLC                                                 |
| Maker CC-Link Partner Association                      | Series CC-Link Intelligent Device Port Extended Unit              |
| Text Data Mode 1 Change                                |                                                                   |
| Communication Settings                                 |                                                                   |
| Speed                                                  | 156Kbps                                                           |
| Timeout                                                | 3 (sec)                                                           |
| Retry                                                  | 2 *                                                               |
| Station number                                         | 1                                                                 |
| Number of occupied stations                            | 1 station(s)                                                      |
| Input data status on data link error                   | 🗢 Retained 🛛 💿 Clear                                              |
| Remote READY flag                                      | ● Not use                                                         |
| CC-Link Version                                        | Ver 2                                                             |
| CC-Link Ver2 Setting                                   |                                                                   |
| Extended cyclic setting                                | 1 time                                                            |
|                                                        | Default                                                           |
| Device-Specific Settings                               | _                                                                 |
| Allowable Number of Devices/PLCs<br>Number Device Name | 27                                                                |
| 1 PLC1                                                 | Settings The Series=Melsec Q Series / QnA Series,Station number=0 |
|                                                        |                                                                   |

| Setup Items                             | Setup Description                                                                                                    |
|-----------------------------------------|----------------------------------------------------------------------------------------------------|
| Speed                                   | Select the communication speed between the External Device and the Display.                                                                                                    |
| Timeout                                 | Enter the time (s) for which the Display waits for the response from the External Device, from "1 to 127".                                                                                               |
| Retry                                   | In case of no response from the External Device, enter how many times the Display retransmits the command, from "0 to 255".                                                                              |
| Station number                          | Enter a station No. for the slave station, from "1 to 64".                                                                                                    |
| Number of occupied stations             | Enter the number of stations on the network that one slave station occupies, from "1 to 4".                                                                                                    |
| Input data status on<br>data link error | If an error occurs on the data link, select the input data status, from "Retained" or "Clear".                                                                                                    |
| Remote READY flag                       | Select whether to use the remote READY flag for remote I/O signals, from "Not use" or "Use".                                                                                                    |
| CC-Link Version                         | Select the CC-Link version, from "Ver 1" or "Ver 2".                                                                                                    |
| Extended cyclic setting                 | Select the setting for extending the cyclic points in the extended cyclic transmission, from "1 time", "2 times", "4 times", or "8 times".<br>Available only when the CC-Link version is set to "Ver 2". |

# Device Setting

To display the setting screen, click I ([Setting]) of the External Device you want to set from [Device-Specific Settings] of [Device/PLC Settings].

To connect multiple External Devices, click in from [Device-Specific Settings] of [Device/PLC Settings] to add another External Device.

| 💣 Individual Devid                             | e Settings                                                                    | ×                 |
|------------------------------------------------|-------------------------------------------------------------------------------|-------------------|
| PLC1                                           |                                                                               |                   |
| Series<br>Please reconfirm<br>if you have char | Melsec Q Series / QnA S<br>all of address settings that yo<br>ged the series. |                   |
| Station number                                 | 0 +<br>OK (0)                                                                 | Default<br>Cancel |

| Setup Items    | Setup Description                                                                                                    |
|----------------|----------------------------------------------------------------------------------------------------|
| Series         | Select the model of the External Device.                                                                                  |
| Station number | Enter a station No. for the master station or the slave station, from "0 to 64". Always assign "0" to the master station. |
| NOTE           | If you have changed the series, reconfirm the addresses in use.                                                           |

# 4.2 Setup Items in Off-line Mode

#### NOTE

• Refer to the Maintenance/Troubleshooting manual for information on how to enter off-line mode or about the operation.

Cf. Maintenance/Troubleshooting Manual "Off-line Mode"

### Communication Settings

To display the setting screen, touch [Device/PLC Settings] from [Peripheral Equipment Settings] in off-line mode. Touch the External Device you want to set from the list that appears.

| Comm.                                                | Device                                        |                                                 |             |                        |
|------------------------------------------------------|-----------------------------------------------|-------------------------------------------------|-------------|------------------------|
|                                                      |                                               |                                                 |             |                        |
| CC-Link Intelli                                      | gent Device                                   |                                                 |             | Page 1/1               |
| Retr<br>Stat<br>Numb<br>Inpu<br>Remo<br>CC-L<br>CC-L | out(s)<br>y<br>ion number<br>er of occupied s | data link error<br>○ Retai<br>● Not u<br> Ver 1 | ned 💿 Clear |                        |
|                                                      | Exit                                          |                                                 | Back        | 2007/09/21<br>22:42:25 |

| Setup Items                             | Setup Description                                                                                                    |  |
|-----------------------------------------|----------------------------------------------------------------------------------------------------|--|
| Speed                                   | Select the communication speed between the External Device and the Display.                                                                                                    |  |
| Timeout                                 | Enter the time (s) for which the Display waits for the response from the External Device, from "1 to 127".                                                                                               |  |
| Retry                                   | In case of no response from the External Device, enter how many times the Display retransmits the command, from "0 to 255".                                                                              |  |
| Station number                          | Enter a station No. for the slave station, from "1 to 64".                                                                                                    |  |
| Number of occupied stations             | Enter the number of stations on the network that one slave station occupies, from "1 to 4".                                                                                                    |  |
| Input data status on<br>data link error | If an error occurs on the data link, select the input data status, from "Retained" or "Clear".                                                                                                    |  |
| Remote READY flag                       | Select whether to use the remote READY flag for remote I/O signals, from "Not use" or "Use".                                                                                                    |  |
| CC-Link Version                         | Select the CC-Link version, from "Ver 1" or "Ver 2".                                                                                                    |  |
| Extended cyclic setting                 | Select the setting for extending the cyclic points in the extended cyclic transmission, from "1 time", "2 times", "4 times", or "8 times".<br>Available only when the CC-Link version is set to "Ver 2". |  |

# Device Setting

To display the setting screen, touch [Device/PLC Settings] from [Peripheral Equipment Settings]. Touch the External Device you want to set from the displayed list, and touch [Device Settings].

| Comm.           | Device         |                 |                |                        |
|-----------------|----------------|-----------------|----------------|------------------------|
|                 |                |                 |                |                        |
| CC-Link Intelli | gent Device    |                 |                | Page 1/1               |
| Devic           | e/PLC Name 🛛 🕅 | _01             |                | <b>•</b>               |
|                 |                |                 |                |                        |
| Seri            | es             | Melsec Q Series | ; / QnA Series |                        |
| Stat            | ion number     |                 |                |                        |
|                 |                |                 |                |                        |
|                 |                |                 |                |                        |
|                 |                |                 |                |                        |
|                 |                |                 |                |                        |
|                 |                |                 |                |                        |
|                 | Eu:+           |                 | Back           | 2007/09/21             |
|                 | Exit           |                 | Dack           | 2007/09/21<br>22:42:30 |

| Setup Items     | Setup Description                                                                                                    |
|-----------------|----------------------------------------------------------------------------------------------------|
| Device/PLC Name | Select the External Device to set. Device name is the title of the External Device set with GP-Pro EX. (Initial value [PLC1]) |
| Series          | Displays the model of the External Device.                                                                                    |
| Station number  | Enter a station No. for the master station or the slave station, from "0 to 64". Always assign "0" to the master station.     |

# 5 Cable Diagram

The cable diagram shown below may differ from that recommended by the CC-Link Partner Association. Please be assured, however, that there is no operational problem in applying the cable diagram shown in this manual.

- The FG pin on the External Device must be D-class grounded. Please refer to the manual of the External Device for details.
- The SG and FG are connected inside the Display. If you connect the External Device to the SG, do not form any short-circuit loop in the system design.

#### Recommended cable

| Maker                        | Model No.   | (Standard)<br>Termination<br>Resistance | Remarks                                        |
|------------------------------|-------------|-----------------------------------------|------------------------------------------------|
|                              | FANC-SB     | 110 1/2W                                | CC-Link V1.00 dedicated cable                  |
| Kuramo Electric<br>Co., LTD. | FANC-SBH    | 130 1/2W                                | CC-Link V1.00 dedicated high-performance cable |
|                              | FANC-SB110H | 110 1/2W                                | CC-Link V1.10 dedicated cable                  |

Cable Diagram 1

| Display<br>(Connection Port)         | Cable                                                                                              | Remarks |
|--------------------------------------|----------------------------------------------------------------------------------------------------|---------|
| GP <sup>*1</sup><br>(Expansion unit) | CC-Link unit by Pro-face<br>(Intelligent device station)<br>CA7-CCLALL/EX-01<br>+<br>CC-Link cable | -       |

\*1 All GP models except the GP-3200 Series

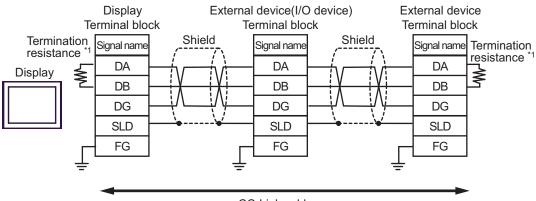

#### CC-Link cable

\*1 Connect the termination resistors that came with the master unit to both end devices on the data link (between DA and DB). Note that the termination resistance varies depending on the cable type. For details on the termination resistance and cable length, refer to Mitsubishi Electric CC-Link Master Unit Manual.

| IMPORTANT | <ul> <li>Make sure to use a CC-Link dedicated cable for the CC-Link system.</li> </ul>                                |
|-----------|----------------------------------------------------------------------------------------------------|
|           | Do not mix different types of cables.                                                                                 |
|           | • Connect the shield wires to the "SLD" on each unit. The "SLD" is connected internally                               |
|           | to the FG, and so a D-class ground is required for each pin.                                                          |
|           | <ul> <li>For details on T-branch connections, refer to Mitsubishi Electric CC-Link Master Unit<br/>Manual.</li> </ul> |

# 6 Supported Devices

The following table shows the range of supported device addresses. Note that the actually supported range varies depending on the External Device to be used. Please check the actual range in the manual of your External Device.

| 6.1 | Cyclic Transmission (Common to All Models) |
|-----|--------------------------------------------|
|-----|--------------------------------------------|

| Device                            | Bit Address         | Word Address    | 32<br>bits   | Remarks                |
|-----------------------------------|---------------------|-----------------|--------------|------------------------|
| Remote Input                      | RX0000 - RX1FFF     | RX0000 - RX1FF0 |              | •••• <b>0</b> *1       |
| Remote Output                     | RY0000 - RY1FFF     | RY0000 - RY1FF0 |              | *** • • *2             |
| Remote Register<br>(Writing area) | RWw000.0 - RWw7FF.F | RWw000 - RWw7FF | <u>L / H</u> | <u>■ ; t</u> F] *2     |
| Remote Register<br>(Reading area) | RWr000.0 - RWr7FF.F | RWr000 - RWr7FF |              | <sub>₿ i t</sub> F) *1 |

\*1 Write disable

\*2 Writing is allowed only to the range assigned to the source station. Writing beyond the range will not reflect any value, though no error occurs.

NOTE

• "RX", "RY", "RWw", and "RWr" are the names used on the Display. On the master station, these assigned names will become opposite.

|                 | Assigned Name |    |     |     |
|-----------------|---------------|----|-----|-----|
| Display         | RX            | RY | RWw | RWr |
| External Device | RY            | RX | RWr | RWw |

• If multiple External Devices are registered, the cyclic transmission range will have the same values, whichever External Device is specified.

• Please refer to the precautions on manual notation for icons in the table.

"Manual Symbols and Terminology"

# 6.2 Transient Transmission (MELSEC A Series/Q Series A Mode)

: This address can be specified as system data area.

| Device                     | Bit Address       | Word Address      | 32 bit | Remarks                |
|----------------------------|-------------------|-------------------|--------|------------------------|
| Input                      | X0000 - X1FFF     | X0000 - X1FF0     |        | *** <b>0</b> ] *1      |
| Output                     | Y0000 - Y1FFF     | Y0000 - Y1FF0     |        | •••• <b>0</b> ] *1     |
| Internal Relay             | M0000 - M8191     | M0000 - M8176     |        | ÷ <b>16</b> ) *1       |
| Latch Relay                | L00000 - L08191   | L00000 - L08176   |        | ÷16) *1                |
| Link Relay                 | B0000 - B1FFF     | B0000 - B1FF0     |        | *** <b>0</b> ] *1      |
| Special Relay              | M9000 - M9255     | M9000 - M9240     |        | ÷ <b>16</b> *1 *2      |
| Timer (Contact)            | TS00000 - TS02047 | TS00000 - TS02032 |        | *1 *1                  |
| Timer (Coil)               | TC00000 - TC02047 | TC00000 - TC02032 | [L/H]  | *1 *1                  |
| Counter (Contact)          | CS00000 - CS01023 | CS00000 - CS01008 |        | *1 *1                  |
| Counter (Coil)             | CC00000 - CC01023 | CC00000 - CC01008 |        | *1 *1                  |
| Timer (Current Value)      | -                 | TN00000 - TN02047 |        | <u>ві</u> <b>15</b>    |
| Counter (Current<br>Value) | -                 | CN00000 - CN01023 |        | <u>⊪⊤</u> 15]          |
| Data Register              | -                 | D0000 - D8191     |        | <sub>ві t</sub> 15     |
| Link Register              | -                 | W0000 - W1FFF     | ľ      | <u>ві</u> <del>Г</del> |
| File Register              | -                 | R00000 - R08191   |        | <u>віt</u> 15          |
| Special Register           | -                 | D9000 - D9255     |        | <u>віt</u> 15] *3      |

\*1 When bits are written, the Display reads the corresponding word address from the External Device, sets particular bits of that word address to ON, and then returns the resulting address to the External Device. Note that the correct data may not be written if you change the word address using the ladder program while the Display reads data from the External Device and returns it.

\*2 When specifying special relay devices, select "M9xxx" in GP-Pro EX.

\*3 When specifying special register devices, select "D9xxx" in GP-Pro EX.

| IMPORTANT | <ul> <li>The annunciator, step relay, and file register (serial number) devices are not<br/>accessible.</li> </ul> |
|-----------|----------------------------------------------------------------------------------------------------|
|           |                                                                                                    |
| NOTE      | Please refer to the GP-Pro EX Reference Manual for system data area.                                               |
|           | Cf. GP-Pro EX Reference Manual Appendix "LS Area (Direct Access Method)"                                           |
|           | • Please refer to the precautions on manual notation for icons in the table.                                       |
|           | "Manual Symbols and Terminology"                                                                                   |

# 6.3 Transient Transmission (MELSEC QnA Series/Q Series)

: This address can be specified as system data area.

| Device                             | Bit Address       | Word Address      | 32 bit | Remarks                    |
|------------------------------------|-------------------|-------------------|--------|----------------------------|
| Input Relay                        | X0000 - X1FFF     | X0000 - X1FF0     |        | *** <b>(</b> ) *1          |
| Output Relay                       | Y0000 - Y1FFF     | Y0000 - Y1FF0     |        | <u>∗∗∗</u> 0 <sup>*1</sup> |
| Internal Relay                     | M00000 - M32767   | M00000 - M32752   |        | ÷ <b>16</b> ) *1           |
| Special Relay                      | SM0000 - SM2047   | SM0000 - SM2032   |        | ÷ <b>16</b> ) *1           |
| Latch Relay                        | L00000 - L32767   | L00000 - L32752   |        | ÷ <b>16</b> ) *1           |
| Link Relay                         | B0000 - B7FFF     | B0000 - B7FF0     |        | <u>***</u> 0 *1            |
| Special Link Relay                 | SB0000 - SB7FFF   | SB0000 - SB7FF0   |        | *** <b>(</b> ) *1          |
| Timer (Contact)                    | TS00000 - TS25023 | TS00000 - TS25008 |        | ÷ <b>16</b> ) *1           |
| Timer (Coil)                       | TC00000 - TC25023 | TC00000 - TC25008 |        | ÷ <b>16</b> ) *1           |
| Retentive Timer<br>(Contact)       | SS00000 - SS25023 | SS00000 - SS25008 | rL/H)  | <b> 16</b> ] ∗1            |
| Retentive Timer (Coil)             | SC00000 - SC25023 | SC00000 - SC25008 |        | ÷ <b>16</b> ) *1           |
| Counter (Contact)                  | CS00000 - CS25023 | CS00000 - CS25008 |        | ÷ <b>16</b> ) *1           |
| Counter (Coil)                     | CC00000 - CC25023 | CC00000 - CC25008 |        | ÷16) *1                    |
| Timer (Current Value)              | -                 | TN00000 - TN25023 |        | Bit F                      |
| Retentive Timer<br>(Current Value) | -                 | SN00000 - SN25023 |        | <sub>Bit</sub> F           |
| Counter (Current<br>Value)         | -                 | CN00000 - CN25023 |        | <sub>в і т</sub> F         |
| Data Register                      | -                 | D00000 - D28159   |        | Bit F                      |
| Special Register                   | -                 | SD00000 - SD02047 | ľ      | <sub>в і т</sub> F         |
| Link Register                      | -                 | W0000 - W657F     |        | вit F                      |
| Special Link Register              | -                 | SW0000 - SW07FF   |        | Bit                        |
| File Register                      | -                 | R00000 - R32767   |        | Bit                        |

\*1 When bits are written, the Display reads the corresponding word address from the External Device, sets particular bits of that word address to ON, and then returns the resulting address to the External Device. Note that the correct data may not be written if you change the word address using the ladder program while the Display reads data from the External Device and returns it.

IMPORTANT

• The annunciator, step relay, and file register (serial number) devices are not accessible.

| NOTE      | Please refer to the GP-Pro EX Reference Manual for system data area.         |
|-----------|------------------------------------------------------------------------------|
|           | Cf. GP-Pro EX Reference Manual Appendix "LS Area (Direct Access Method)"     |
|           | • Please refer to the precautions on manual notation for icons in the table. |
|           | "Manual Symbols and Terminology"                                             |
| . <u></u> | , ,,                                                                         |

# 6.4 Transient Transmission (MELSEC L Series)

: This address can be specified as system data area.

| Device                             | Bit Address     | Word Address    | 32 bit | Remarks       |
|------------------------------------|-----------------|-----------------|--------|---------------|
| Input Relay                        | X0000-X1FFF     | X0000-X1FF0     |        | <u>***</u> 0] |
| Output Relay                       | Y0000-Y1FFF     | Y0000-Y1FF0     |        | <u>***</u> 0] |
| Internal Relay                     | M00000-M61439   | M00000-M61424   |        | ÷ 16)         |
| Special Relay                      | SM0000-SM2047   | SM0000-SM2032   |        | ÷ 16)         |
| Latch Relay                        | L00000-L32767   | L00000-L32752   |        | ÷ 16)         |
| Link Relay                         | B0000-BEFFF     | B0000-BEFF0     |        | *** 0]        |
| Special Link Relay                 | SB0000-SB7FFF   | SB0000-SB7FF0   |        | <u>***</u> 0] |
| Timer (Contact)                    | TS00000-TS25471 | -               |        |               |
| Timer (Coil)                       | TC00000-TC25471 | -               |        |               |
| Retentive Timer<br>(Contact)       | SS00000-SS25471 | -               | ⊺L/Hì  |               |
| Retentive Timer (Coil)             | SC00000-SC25471 | -               |        |               |
| Counter (Contact)                  | CS00000-CS25471 | -               |        |               |
| Counter (Coil)                     | CC00000-CC25471 | -               |        |               |
| Timer (Current Value)              | -               | TN00000-TN25471 |        |               |
| Retentive Timer<br>(Current Value) | -               | SN00000-SN25471 |        |               |
| Counter<br>(Current Value)         | -               | CN00000-CN25471 |        |               |
| Data Register                      | -               | D00000-D65535   |        | Bit F         |
| Special Register                   | -               | SD00000-SD02047 | Ĭ      | Bit F         |
| Link Register                      | -               | W0000-WFFFF     |        | Bit F         |
| Special Link Register              | -               | SW0000-SW6FFF   |        | Bit F         |
| File Register (Normal)             | -               | R00000-R32767   |        | Bit F         |

NOTE

• Please refer to the GP-Pro EX Reference Manual for system data area.

Cf. GP-Pro EX Reference Manual Appendix "LS Area (Direct Access Method)"

• Please refer to the precautions on manual notation for icons in the table.

"Manual Symbols and Terminology"

# 7 Device Code and Address Code

Use device code and address code when you select "Device Type & Address" for the address type of the data display or other devices.

| Device                            | Device Name | Device Code<br>(HEX) | Address Code                          |
|-----------------------------------|-------------|----------------------|---------------------------------------|
| Remote Input                      | RX          | 0030                 | Value of word address divided by 0x10 |
| Remote Output                     | RY          | 0031                 | Value of word address divided by 0x10 |
| Remote Register<br>(Writing area) | RWw         | 0032                 | Word Address                          |
| Remote Register<br>(Reading area) | RWr         | 0033                 | Word Address                          |

# 7.1 Cyclic Transmission (Common to All Models)

# 7.2 Transient Transmission (MELSEC A Series/Q Series A Mode)

| Device                     | Device Name | Device Code<br>(HEX) | Address Code                          |
|----------------------------|-------------|----------------------|---------------------------------------|
| Input                      | Х           | 0080                 | Value of word address divided by 0x10 |
| Output                     | Y           | 0081                 | Value of word address divided by 0x10 |
| Internal Relay             | М           | 0082                 | Value of word address divided by 16   |
| Latch Relay                | L           | 0084                 | Value of word address divided by 16   |
| Link Relay                 | В           | 0088                 | Value of word address divided by 0x10 |
| Special Relay              | M9          | 0083                 | Value of word address divided by 16   |
| Timer (Contact)            | TS          | 00E0                 | Value of word address divided by 0x10 |
| Timer (Coil)               | TC          | 00E1                 | Value of word address divided by 0x10 |
| Counter (Contact)          | CS          | 00E2                 | Value of word address divided by 0x10 |
| Counter (Coil)             | CC          | 00E3                 | Value of word address divided by 0x10 |
| Timer (Current Value)      | TN          | 0060                 | Word Address                          |
| Counter (Current<br>Value) | CN          | 0061                 | Word Address                          |
| Data Register              | D           | 0000                 | Word Address                          |
| Link Register              | W           | 0002                 | Word Address                          |
| File Register              | R           | 000F                 | Word Address                          |
| Special Register           | D9          | 0001                 | Word Address                          |

# 7.3 Transient Transmission (MELSEC QnA Series/Q Series)

| Device                             | Device Name | Device Code<br>(HEX) | Address Code                          |
|------------------------------------|-------------|----------------------|---------------------------------------|
| Input Relay                        | Х           | 0080                 | Value of word address divided by 0x10 |
| Output Relay                       | Y           | 0081                 | Value of word address divided by 0x10 |
| Internal Relay                     | М           | 0082                 | Value of word address divided by 16   |
| Special Relay                      | SM          | 0083                 | Value of word address divided by 16   |
| Latch Relay                        | L           | 0084                 | Value of word address divided by 16   |
| Link Relay                         | В           | 0088                 | Value of word address divided by 0x10 |
| Special Link Relay                 | SB          | 0089                 | Value of word address divided by 0x10 |
| Timer (Contact)                    | TS          | 00E0                 | Value of word address divided by 0x10 |
| Timer (Coil)                       | TC          | 00E1                 | Value of word address divided by 0x10 |
| Retentive Timer<br>(Contact)       | SS          | 00E4                 | Value of word address divided by 0x10 |
| Retentive Timer (Coil)             | SC          | 00E5                 | Value of word address divided by 0x10 |
| Counter (Contact)                  | CS          | 00E2                 | Value of word address divided by 0x10 |
| Counter (Coil)                     | CC          | 00E3                 | Value of word address divided by 0x10 |
| Timer (Current Value)              | TN          | 0060                 | Word Address                          |
| Retentive Timer<br>(Current Value) | SN          | 0062                 | Word Address                          |
| Counter (Current Value)            | CN          | 0061                 | Word Address                          |
| Data Register                      | D           | 0000                 | Word Address                          |
| Special Register                   | SD          | 0001                 | Word Address                          |
| Link Register                      | W           | 0002                 | Word Address                          |
| Special Link Register              | SW          | 0003                 | Word Address                          |
| File Register                      | R           | 000F                 | Word Address                          |

# 7.4 Transient Transmission (MELSEC L Series)

| Device                             | Device Name | Device Code<br>(HEX) | Address Code                          |
|------------------------------------|-------------|----------------------|---------------------------------------|
| Input Relay                        | Х           | 0080                 | Value of word address divided by 0x10 |
| Output Relay                       | Y           | 0081                 | Value of word address divided by 0x10 |
| Internal Relay                     | М           | 0082                 | Value of word address divided by 16   |
| Special Relay                      | SM          | 0083                 | Value of word address divided by 16   |
| Latch Relay                        | L           | 0084                 | Value of word address divided by 16   |
| Link Relay                         | В           | 0088                 | Value of word address divided by 0x10 |
| Special Link Relay                 | SB          | 0089                 | Value of word address divided by 0x10 |
| Timer (Contact)                    | TS          | 00E0                 | Value of word address divided by 0x10 |
| Timer (Coil)                       | TC          | 00E1                 | Value of word address divided by 0x10 |
| Retentive Timer<br>(Contact)       | SS          | 00E4                 | Value of word address divided by 0x10 |
| Retentive Timer (Coil)             | SC          | 00E5                 | Value of word address divided by 0x10 |
| Counter (Contact)                  | CS          | 00E2                 | Value of word address divided by 0x10 |
| Counter (Coil)                     | CC          | 00E3                 | Value of word address divided by 0x10 |
| Timer (Current Value)              | TN          | 0060                 | Word Address                          |
| Retentive Timer<br>(Current Value) | SN          | 0062                 | Word Address                          |
| Counter (Current Value)            | CN          | 0061                 | Word Address                          |
| Data Register                      | D           | 0000                 | Word Address                          |
| Special Register                   | SD          | 0001                 | Word Address                          |
| Link Register                      | W           | 0002                 | Word Address                          |
| Special Link Register              | SW          | 0003                 | Word Address                          |
| File Register                      | R           | 000F                 | Word Address                          |

# 8 Error Messages

Error messages are displayed on the Display screen as follows: "No.: Device Name: Error Message (Error Occurrence Area)". Each description is shown below.

| Item                  | Description                                                                                                    |
|-----------------------|----------------------------------------------------------------------------------------------------|
| No.                   | Error No.                                                                                                    |
| Device Name           | Name of the External Device where an error has occurred. Device name is the title of the External Device set with GP-Pro EX. (Initial value [PLC1])                                                                                                    |
| Error Message         | Displays messages related to an error that has occurred.                                                                                                    |
| Error Occurrence Area | <ul> <li>Displays the IP address or device address of the External Device where an error has occurred, or error codes received from the External Device.</li> <li><b>NOTE</b> <ul> <li>IP address is displayed as "IP address (Decimal): MAC address (Hex)".</li> <li>Device address is displayed as "Address: Device address".</li> <li>Received error codes are displayed as "Decimal [Hex]".</li> </ul> </li> </ul> |

#### Display Examples of Error Messages

"RHAA035: PLC1: Error has been responded for device write command (Error Code: 2[02H])"

NOTE

Refer to your External Device manual for details on received error codes.

• Refer to "When an error is displayed (Error Code List)" in "Maintenance/Troubleshooting Manual" for details on the error messages common to the driver.

#### Error Messages Specific to the External Device

| Error No. | Message                                              | Solution                                                                                                    |
|-----------|------------------------------------------------------|----------------------------------------------------------------------------------------------------|
| RHxx128   | Station number of occupied is over 64.               | Appears if the station No. is set to a number greater than 64 in the setting for occupied stations.                                                |
| RHxx129   | Extend unit initial error.                           | Appears if an error occurs in the CC-Link<br>expansion unit during initialization. Contact the<br>Digital Support Center.                          |
| RHxx130   | Communication error on the network.                  | Appears if a line fault occurs. Check the line. A data link error occurs if the CC-Link version or other setting is incorrect. Check the settings. |
| RHxx131   | No response from extend unit.                        | Appears if the system detects an error while<br>checking for a CC-Link expansion unit.<br>Contact the Digital Support Center.                      |
| RHxx132   | Could not send the data to PLC. (Error<br>Code: HEX) | This can occur if a line fault occurs. Check the line.                                                                                             |